DDDDDDD

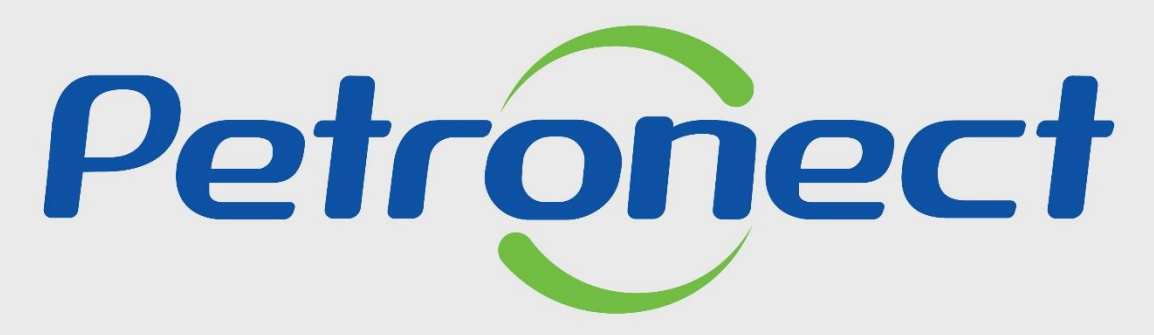

QUANDO CRIAMOS UMA BOA MARCA **ABRIMOS UM PORTAL PARA O FUTURO** 

**LISTA DE FORNECIMENTO**

### **Consulta Lista de Fornecimento**

Para realizar a busca por famílias de bens e serviços, o usuário deve acessar o Portal da Petronect, clicar no menu "**Cadastro na Petrobras**" e selecionar a opção "**Listas de Fornecimento**".

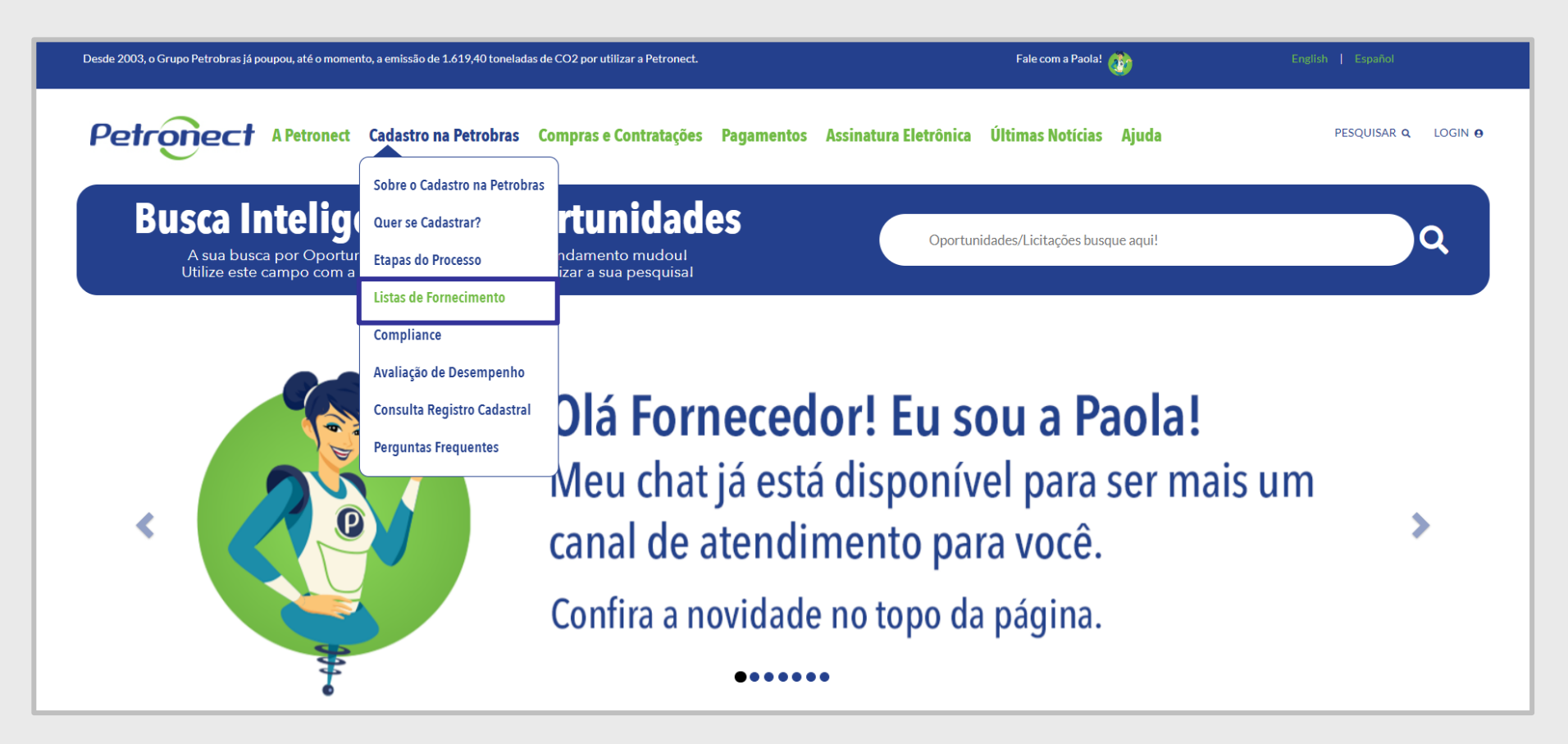

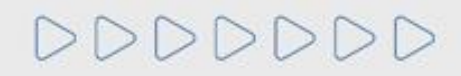

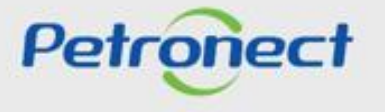

### **Consulta Lista de Fornecimento**

Na página "**Lista de Fornecimento"** selecione a lista que deseja acessar.

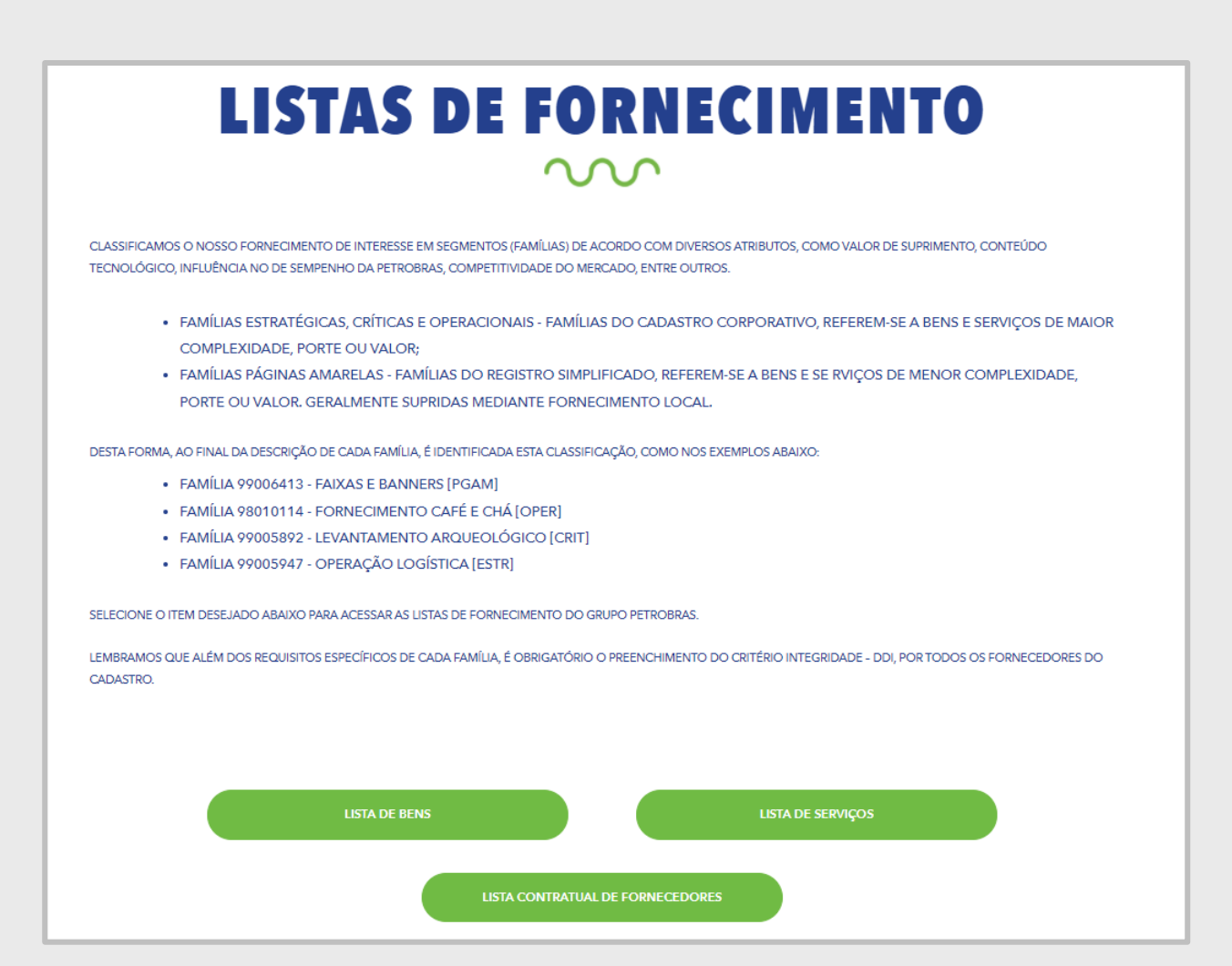

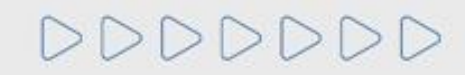

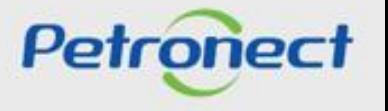

# **Consulta Lista de Fornecimento**

Com intuito de proteger o Portal Petronect, será necessário a digitação de um código para continuar com o processo de exibição da lista de Fornecimento, tanto para a lista de Bens quanto de Serviços.

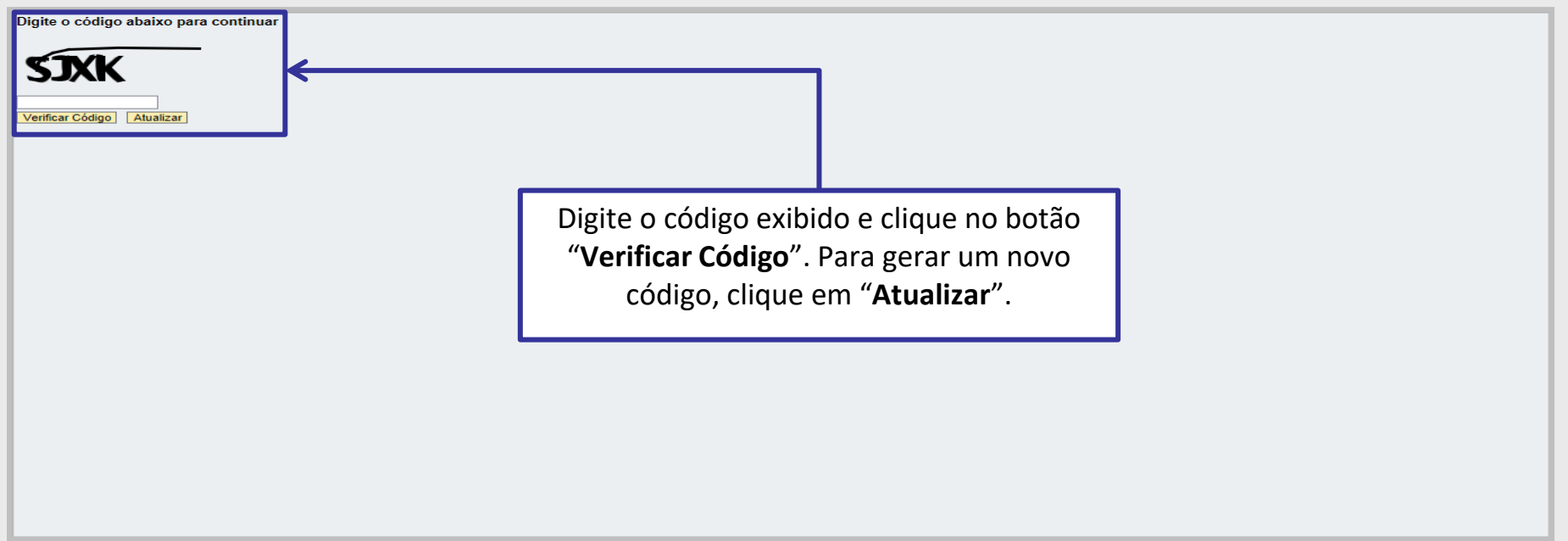

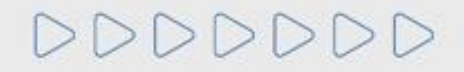

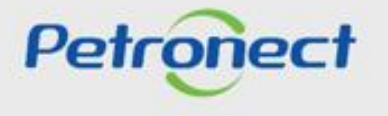

Nesta área poderá definir alguns parâmetros de busca antes de realizar a consulta. Ao selecionar "**Lista de Bens**", os parâmetros de busca serão:

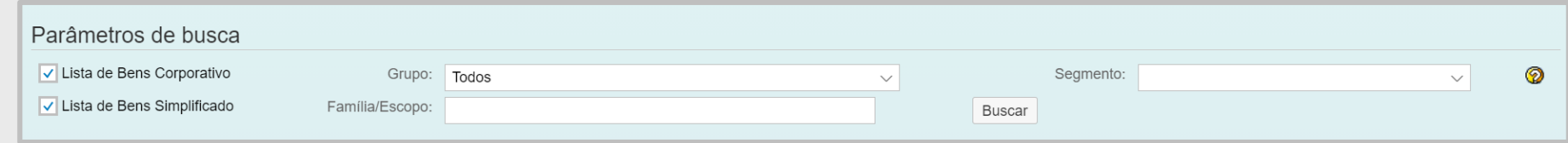

**Opção "Lista de Bens Corporativo":** Quando marcada esta opção o sistema deverá considerar apenas as famílias de bens definidas como uso Corporativo. Na lista de Bens, por default esta opção iniciará marcada.

**Opção "Lista de Bens Simplificado":** Quando marcada esta opção o sistema deverá considerar apenas as famílias de bens definidas como uso simplificado. Na lista de Bens, por default esta opção iniciará marcada.

**Segmento:** Será apresentada a lista de segmento de Bens (ID Único iniciado com M) em ordem alfabética e a opção "Todos". Quando selecionado um segmento, o sistema deverá considerar apenas as famílias vinculadas a este. Por default ao acessar a tela será carregada a opção "Todos".

**Família / Escopo:** Através desta opção será possível realizar a pesquisa pelo texto e ou parte do texto da coluna família ou escopo da área de resultado.

Ao selecionar o íco $\circled{2}$  será apresentado um pop-up com as definições de cada parâmetro de busca.

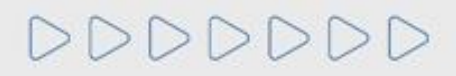

Petronect

Ao selecionar "**Lista de Serviços**", os parâmetros de busca serão:

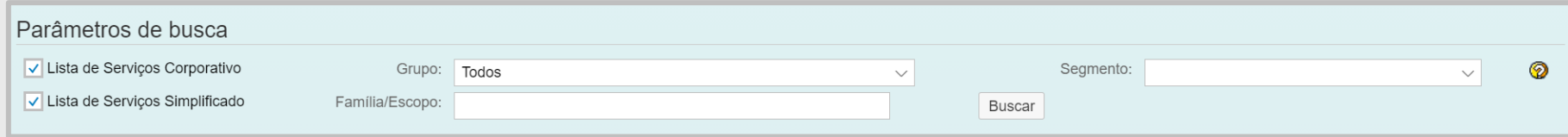

**Opção "Lista de Serviço Corporativo":** Quando marcada esta opção o sistema deverá considerar apenas as famílias de serviços definidas como uso Corporativo. Na lista de Serviço, por default esta opção iniciará marcada.

**Opção "Lista de Serviço Simplificado":** Quando marcada esta opção o sistema deverá considerar apenas as famílias de serviços definidas como uso simplificado. Na lista de Serviço, por default esta opção iniciará marcada.

**Segmento:** Será apresentada a lista de segmento de Serviços (ID Único iniciado com S) em ordem alfabética e a opção "Todos". Quando selecionado um segmento, o sistema deverá considerar apenas as famílias vinculadas a este. Por default ao acessar a tela será carregada a opção "Todos".

**Família / Escopo:** Através desta opção será possível realizar a pesquisa pelo texto e ou parte do texto da coluna família ou escopo da área de resultado.

Ao selecionar o ícono será apresentado um pop-up com as definições de cada parâmetro de busca.

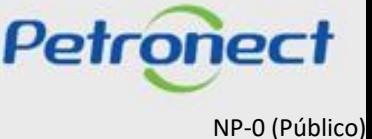

Ao selecionar "**Lista Contratual de Fornecedores**", os parâmetros de busca serão:

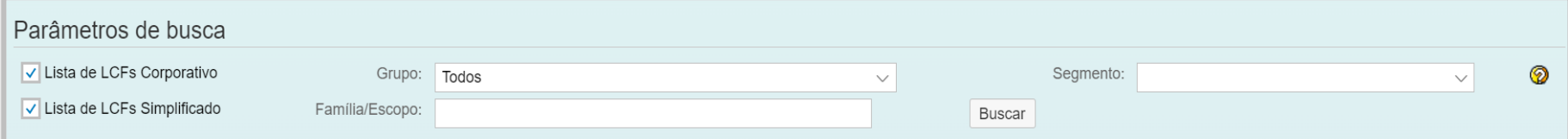

**Opção "Lista de LCF Corporativo":** Quando marcada esta opção o sistema deverá considerar apenas as famílias vinculadas a lista contratual de fornecedores definidas como uso Corporativo. Na lista contratual de fornecedores, por default esta opção iniciará marcada.

**Opção "Lista de LCF Simplificado":** Quando marcada esta opção o sistema deverá considerar apenas as famílias vinculadas a lista contratual de fornecedores definidas como uso Simplificado. Na lista contratual de fornecedores, por default esta opção iniciará marcada.

**Segmento:** Será apresentada a lista de segmento das famílias vinculadas a lista contratual de fornecedores em ordem alfabética e a opção "Todos". Quando selecionado um segmento, o sistema deverá considerar apenas as famílias vinculadas a este. Por default ao acessar a tela será carregada a opção "Todos".

**Família / Escopo:** Através desta opção será possível realizar a pesquisa pelo texto e ou parte do texto da coluna família ou escopo da área de resultado.

Ao selecionar o ícono será apresentado um pop-up com as definições de cada parâmetro de busca.

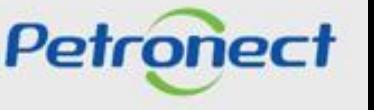

# **Consulta Lista de Fornecimento**

Após definir os parâmetros, execute a busca das famílias clicando no botão "**Buscar**".

Como resultado será exibida a tabela de resultados da consulta. Esta tabela exibirá as informações agrupadas e a estrutura será dividida nas colunas:

- **Família:** será exibido o número e descrição da família;
- **Tipo:** indica se a família é de uso local ou simplificado;
- **Segmento:** será exibido o segmento da família;
- **Escopo:** será exibido o detalhamento do escopo/abrangência da família;
- **Parâmetros de Habilitação:** na linha de cada família será exibido o ícone .

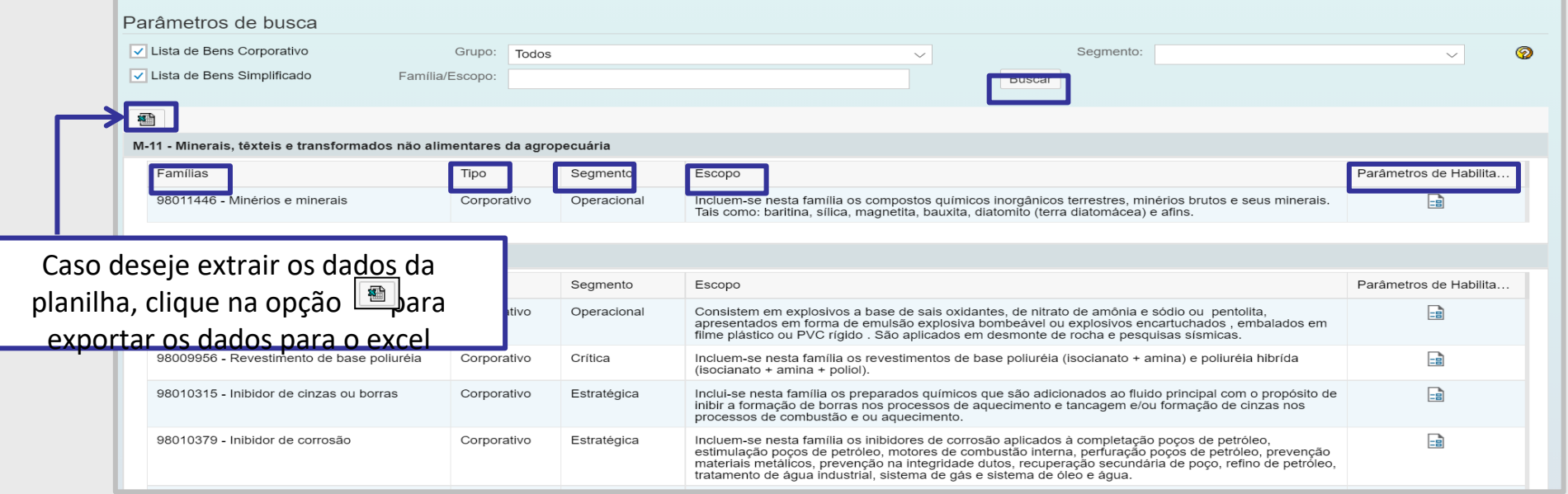

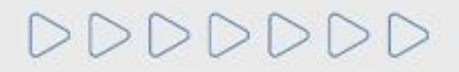

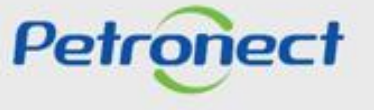

Clique no ícone disponibilizado na coluna **"Parâmetros de Habilitação"**, para obter mais informações a respeito das exigências presentes nos requisitos da família selecionada.

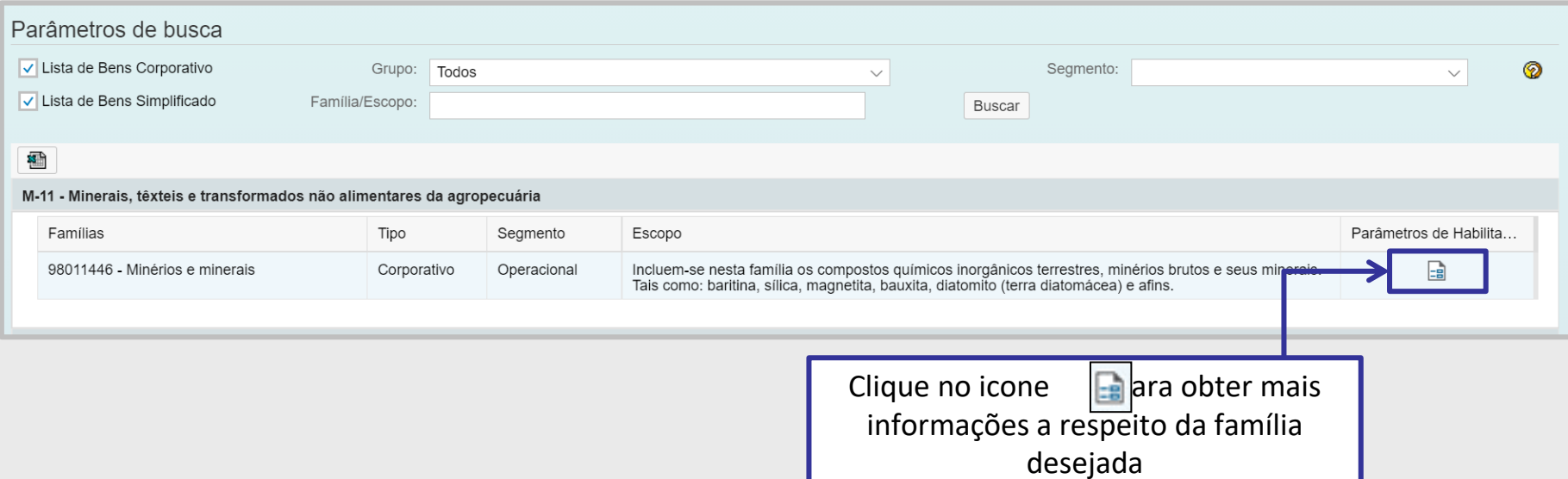

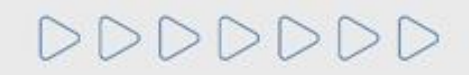

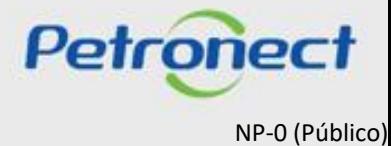

# **Consulta Lista de Fornecimento**

Ao clicar no ícone de requisito, o usuário será direcionado para a tela de **"Requisito da Família"**, onde deverá escolher o requisito que gostaria de obter informações a respeito das exigências.

# **Requisitos:**

- **Critério Legal:** obrigações da empresa junto ao mercado, aos órgãos de governo e à sociedade.
- **Critério Técnico:** capacidade técnica da empresa para a produção de bens e/ou prestação de serviço.
- **Critério Técnico SMS:** grau de implementação dos Sistemas de Gestão Ambiental e de Segurança e Saúde Ocupacional, segundo as Normas ISO 14001 e OHSAS 18001.
- **Critério Credenciamento:** autorização do revendedor/distribuidor para comercializar produtos de um determinado fabricante cadastrado e a realização de inspeções exigidas pela Petrobras.

• **Critério Econômico:** evidências da solidez econômica da empresa, de forma a assegurar que ela possa dar continuidade e concluir o fornecimento de bem ou serviço para a Petrobras.

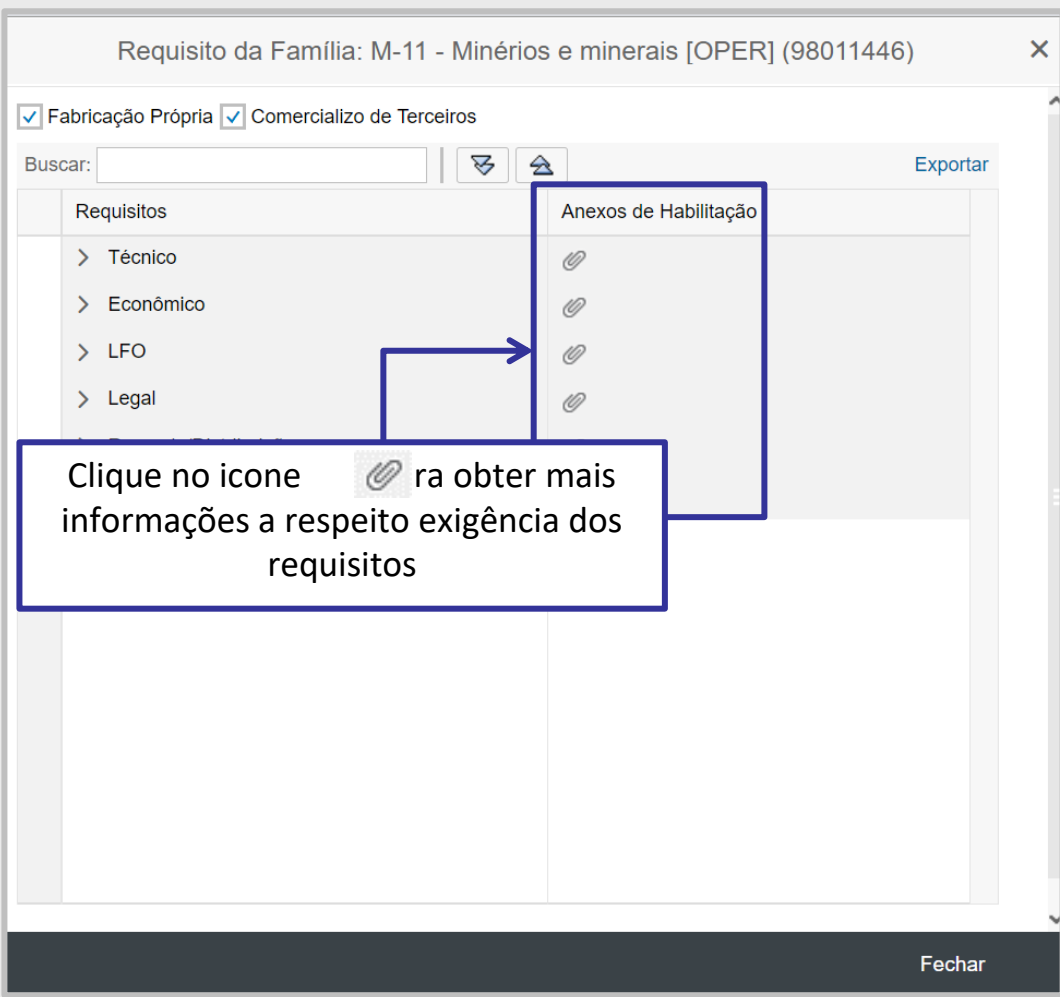

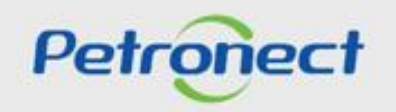

DDDDDDD

# **Consulta Lista de Fornecimento**

O usuário será direcionado para a tela de **"Lista de Bens (ou de Serviços) – Baixar arquivo"**, onde deverá clicar na opção **"Baixar arquivo"**.

Será disponibilizado um arquivo em Word **"Catálogo Eletrônico Padronizado" (CEP)**, onde o fornecedor terá acesso a todas as informações de exigências do requisito da família.

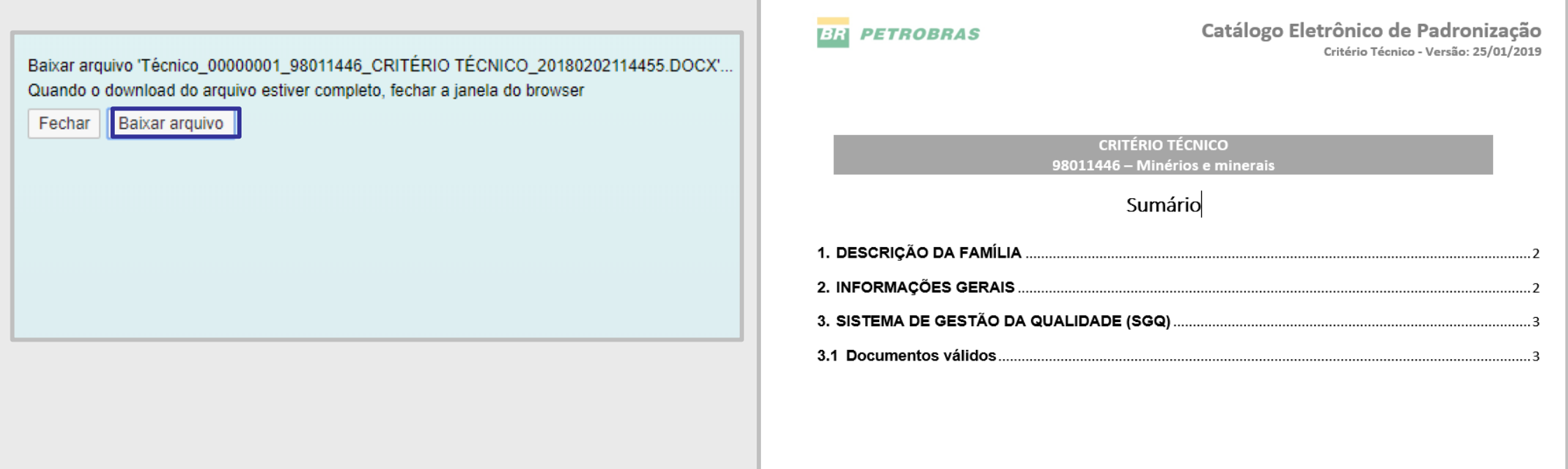

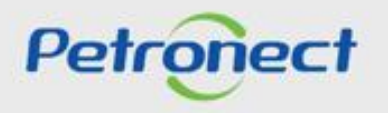

- **Campo "Busca**r": executa pesquisa por um requisito;
- **Ícone**  $\overline{\mathscr{B}}$  permite a expansão dos requisitos;
- **Ícone**  $\boxed{\triangle}$  ermite o resumo dos requisitos

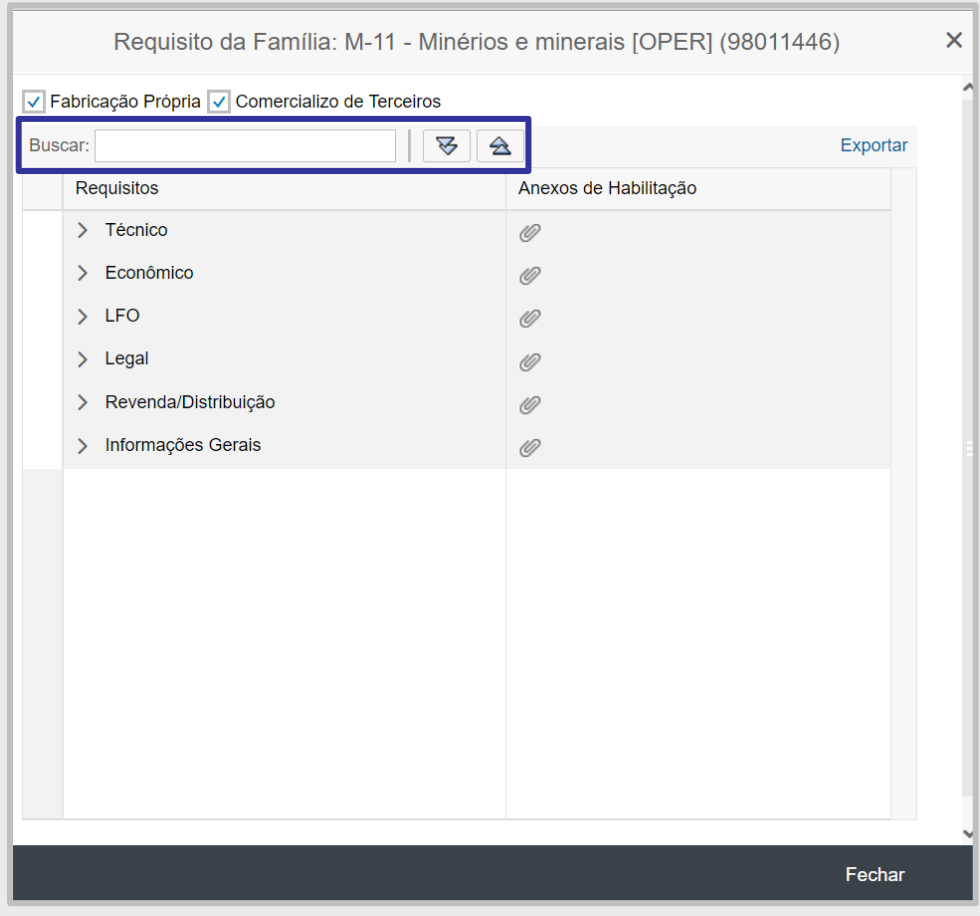

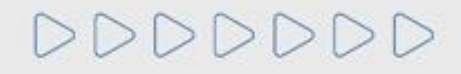

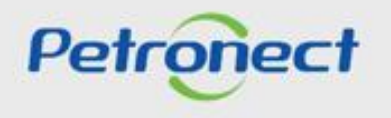

Caso a família seja de "Bens Corporativo", serão apresentados dois checkbox: **"Fabricação Própria"** e **"Comercializo de Terceiros"**.

- Ao marcar a opção "Fabricação Própria" serão consideradas as informações CPS exigidas para os fabricantes;
- Ao marcar a opção "Comercializo de Terceiros" serão consideradas as informações CPS exigidas para os representantes;
- Caso as duas opções estejam marcadas, será considerado o distinto entre as duas estruturas CPS da família.

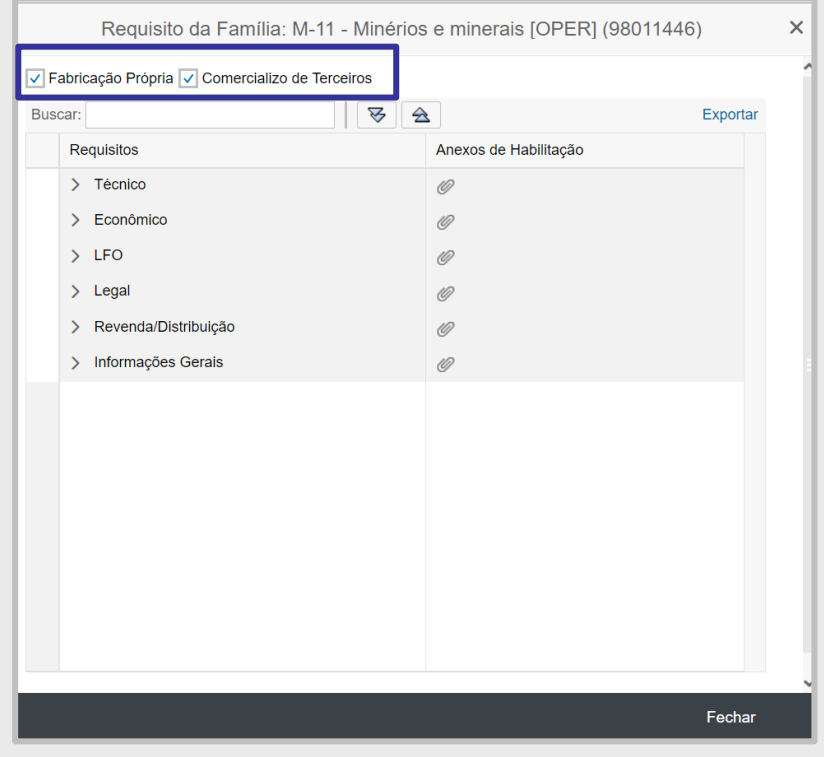

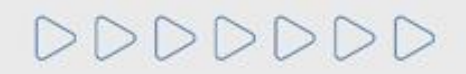

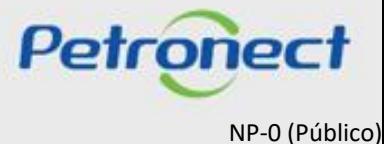

O arquivo de requisitos de uma família de bens ou serviços poderá ser disponibilizado em formato PDF.

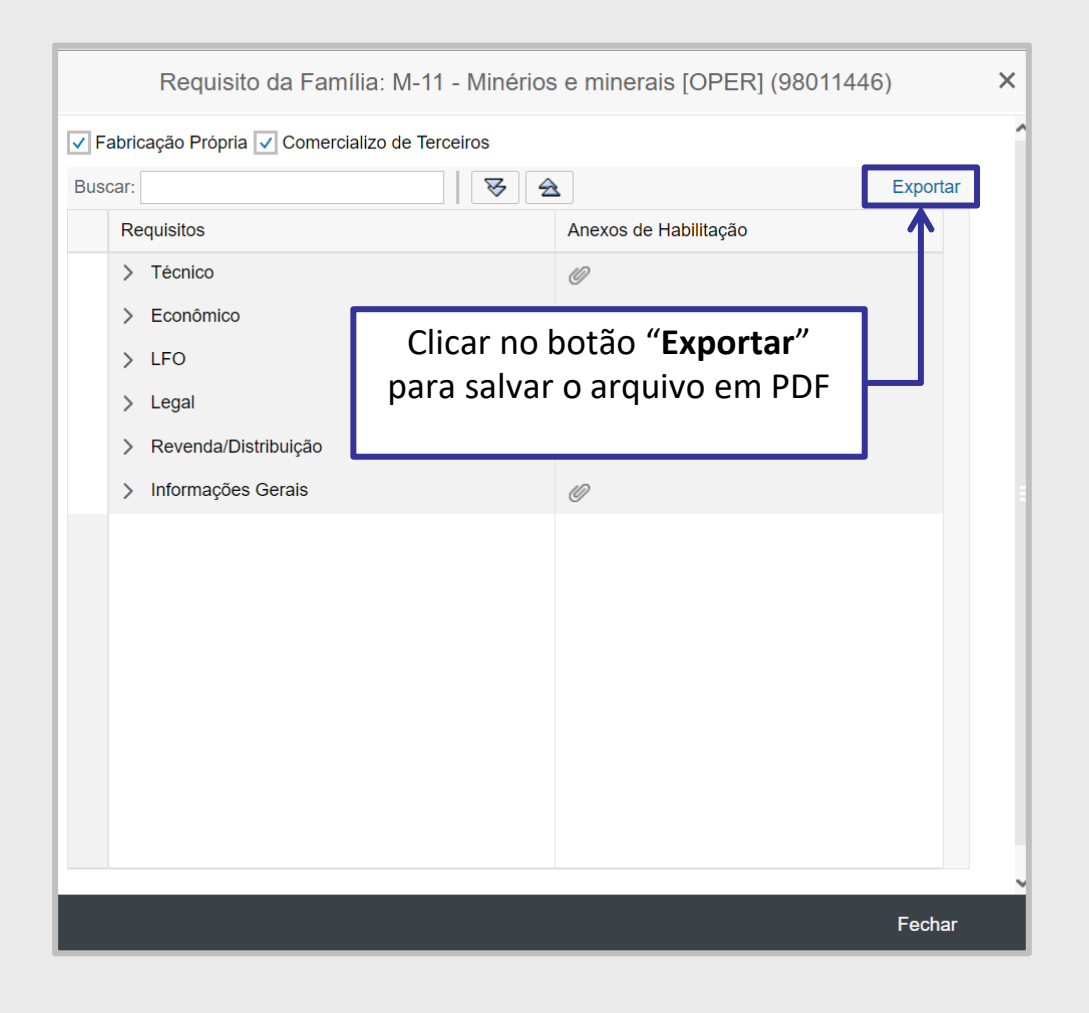

DDDDDDD

**Petronect** 

# **Consulta Lista de Fornecimento**

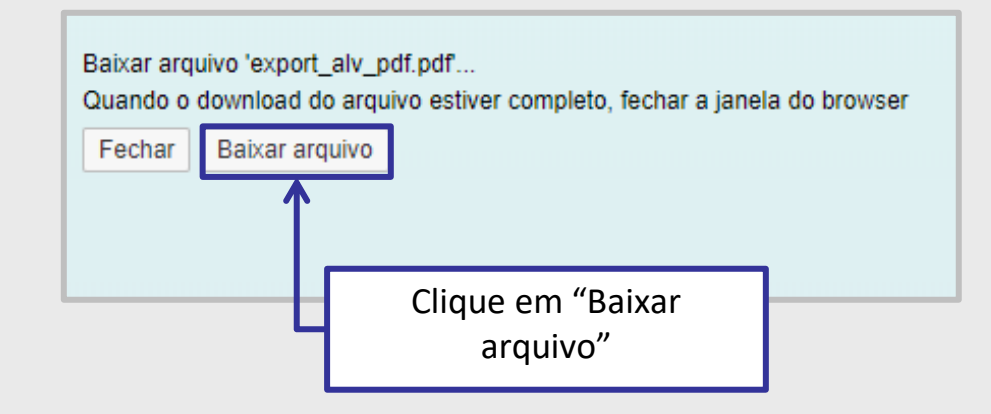

# Selecionar a opção desejada.

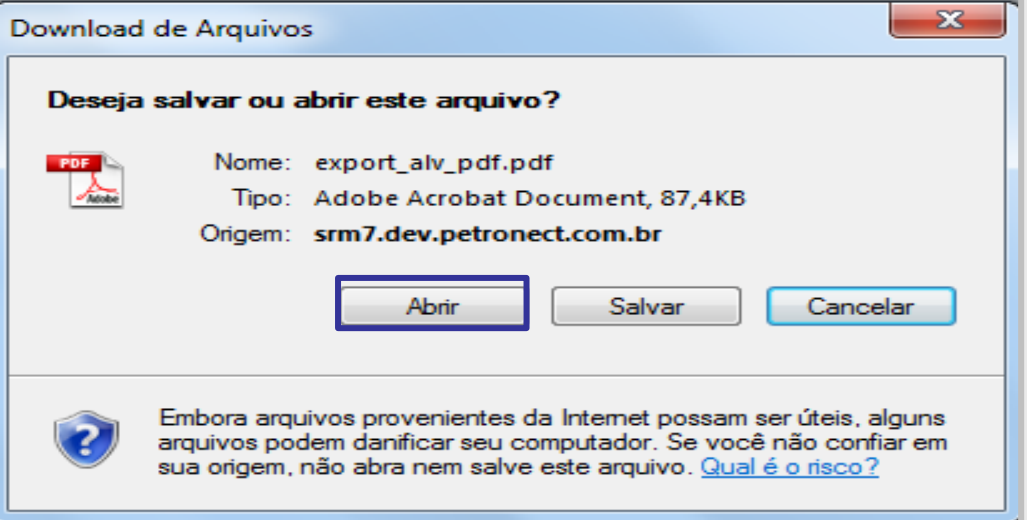

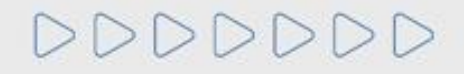

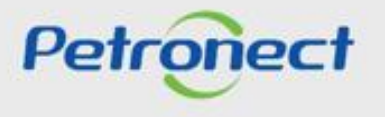

# **Consulta Lista de Fornecimento**

Ao abrir ou salvar, será exibido o arquivo de requisitos em formato PDF, conforme exemplo.

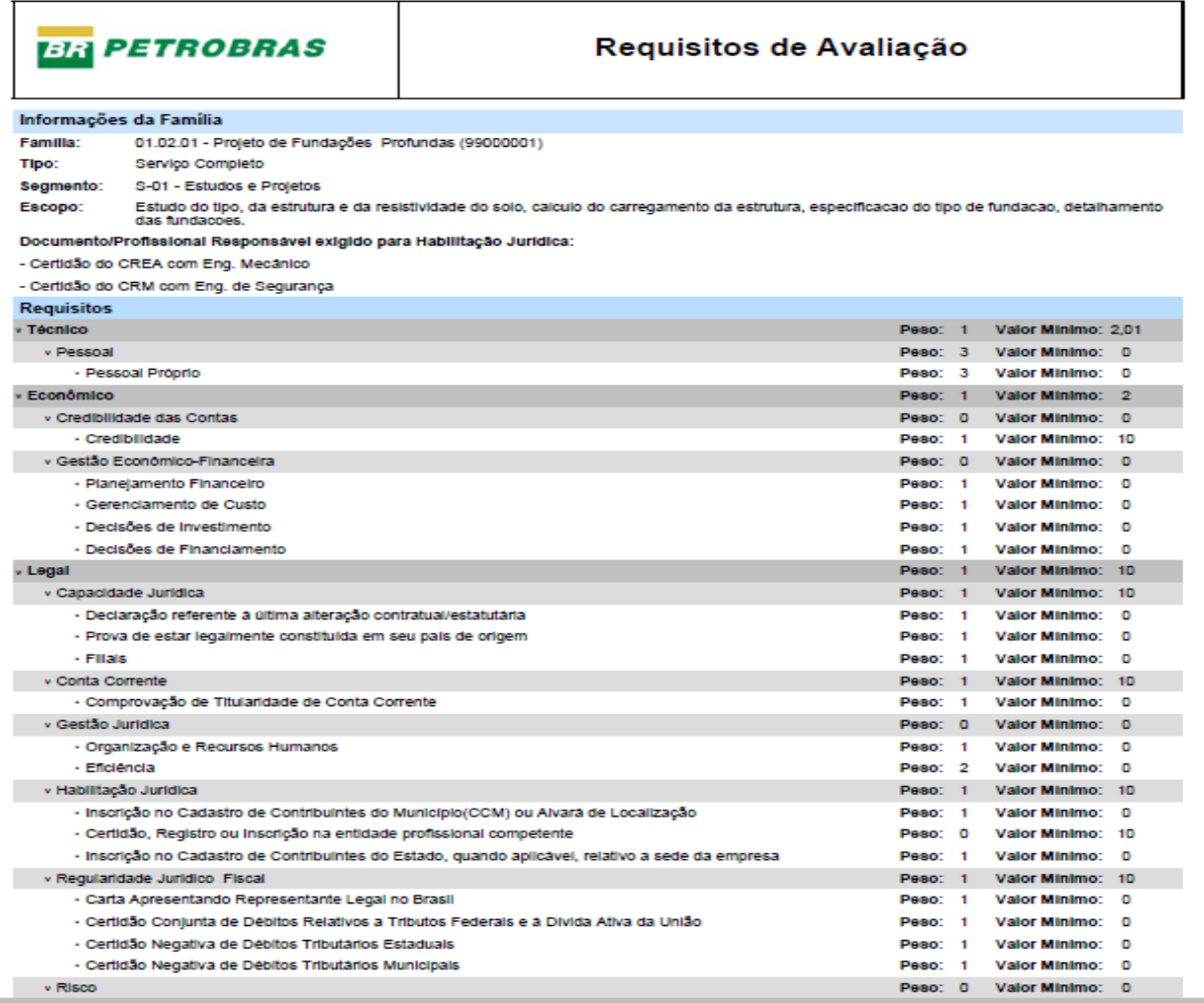

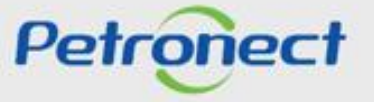

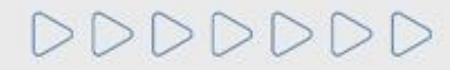

# DDDDDDD

# Petronect

# QUANDO CRIAMOS UMA BOA MARCA **ABRIMOS UM PORTAL PARA O FUTURO**

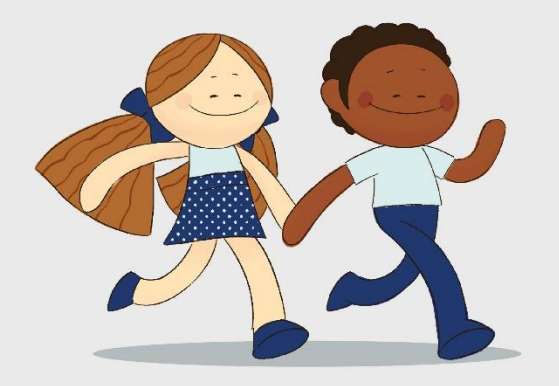

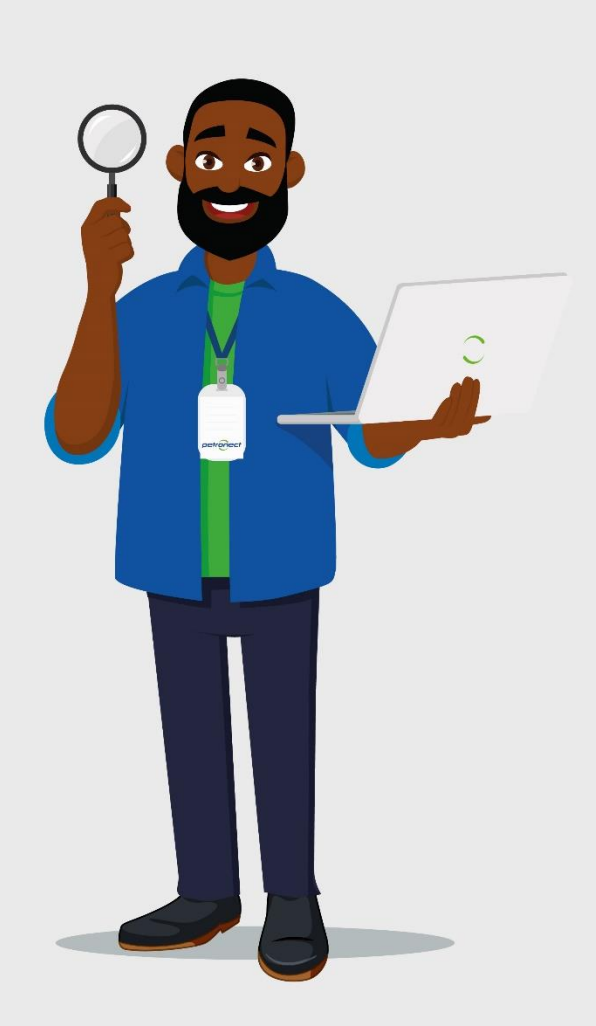